## **科研費プロから電子申請入力画面用excel出力手順**

**②帳票選択のプルダウンメニューより対象の帳票を選択する。**

**a)補助金の場合は(C-6)収支決算報告書(電子申請入力画面用)**

**b)基金(継続)の場合は(F-6-1)収支決算報告書(電子申請入力画面用)**

**c)基金(最終年度)の場合は(F-6-2)収支決算報告書(電子申請入力画面用)**

## **③該当の課題にチェックを付けます。**

**④「Excel出力」をクリックします。**

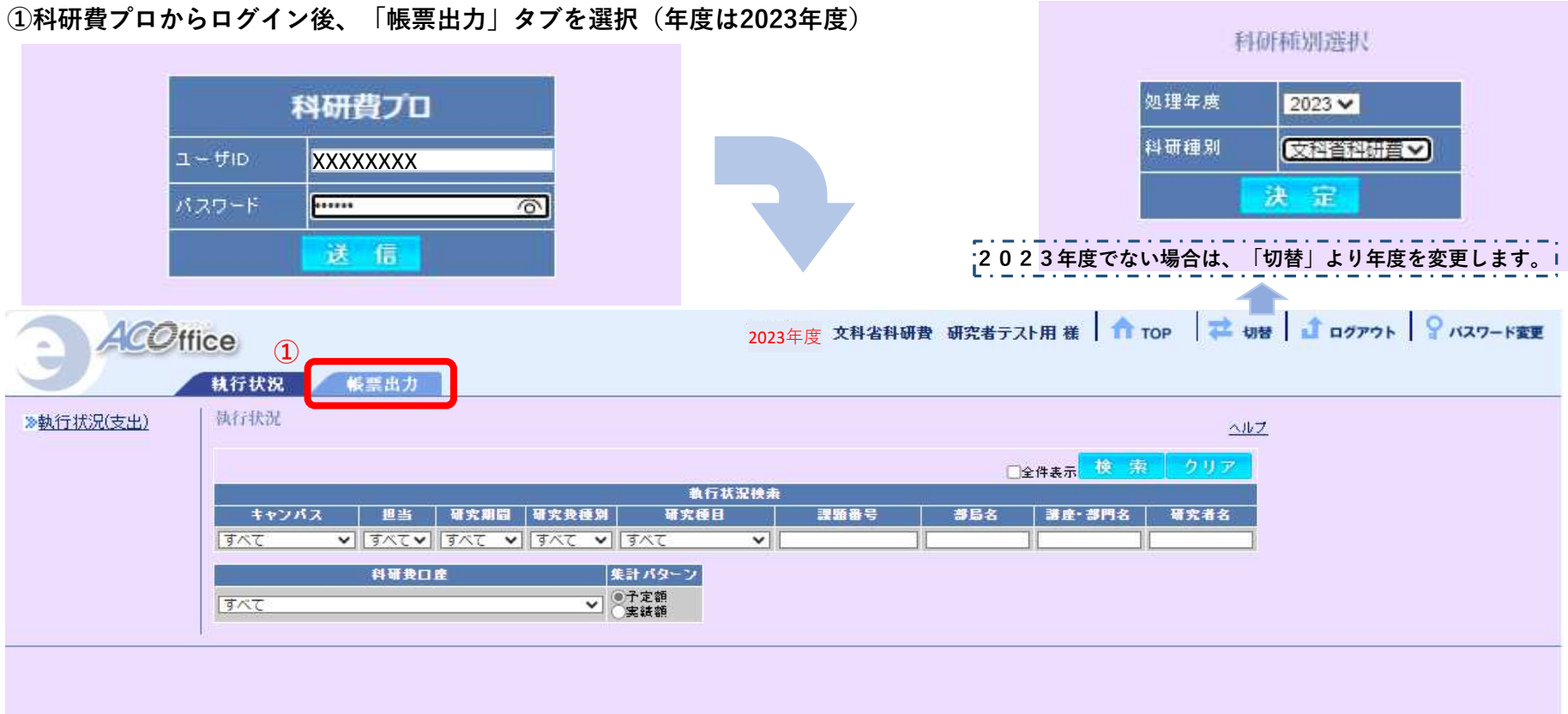

**⑤「名前を付けて保存」または「開く」を選択します。 ※複数課題を選択した場合は、ZIPファイルで出力されます。**

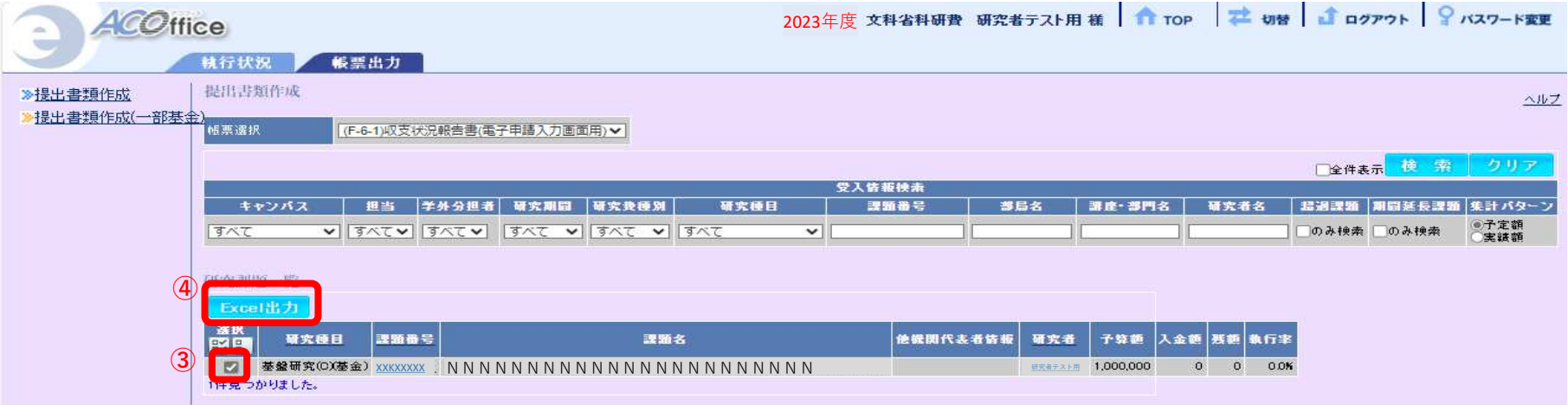

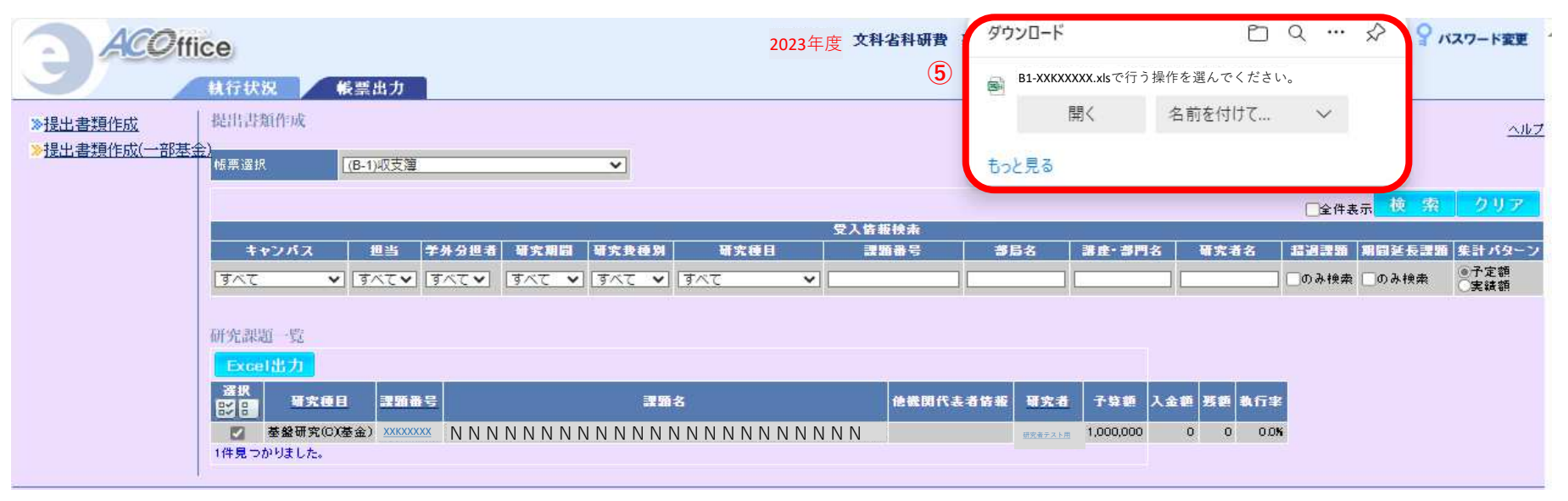

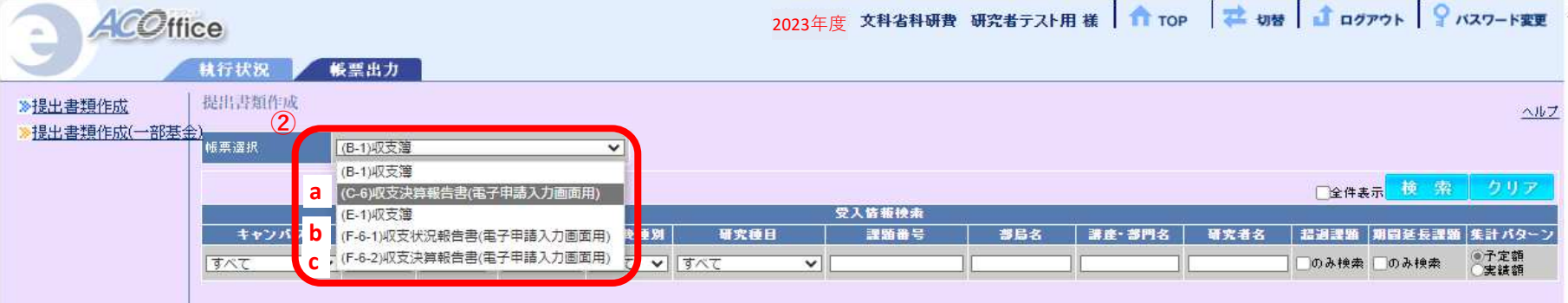